# **Pi2MDB Converter**

**Manual** 

Version: 1.1

Date: 09.11.2018 v2

State: Published

Updates will not be communicated actively.

Company: Shanghai Wafer Microelectronics Co.,Ltd.

# **Introduction:**

Pi2MDB both are used to connect the Raspberry pi board to an MDB interface vending machine. And makes it easy to integrate with MDB interface vending machines by the Raspberry pi device.These adapters will reply the VMC Poll command automatically,so for user don't need to consider the Poll command. Any data from VMC except the poll command will be redirected to RS232 port.

Any data if you want to send the HEX data from the Raspberry pi to VMC,just send to adapter board together with checksum ,then the adapter board will send to VMC during the VMC poll request.

So for user only need to be familar with the Vending session with VMC during PC software development. And user should read the MDB protocol carefully to finish the test and development.

For technical details and the protocol specification, please refer to http://www.waferlife.com Any other questions,you can add wafer online service skype: wafer-service

# **MDB Adatpers and interfaces description:**

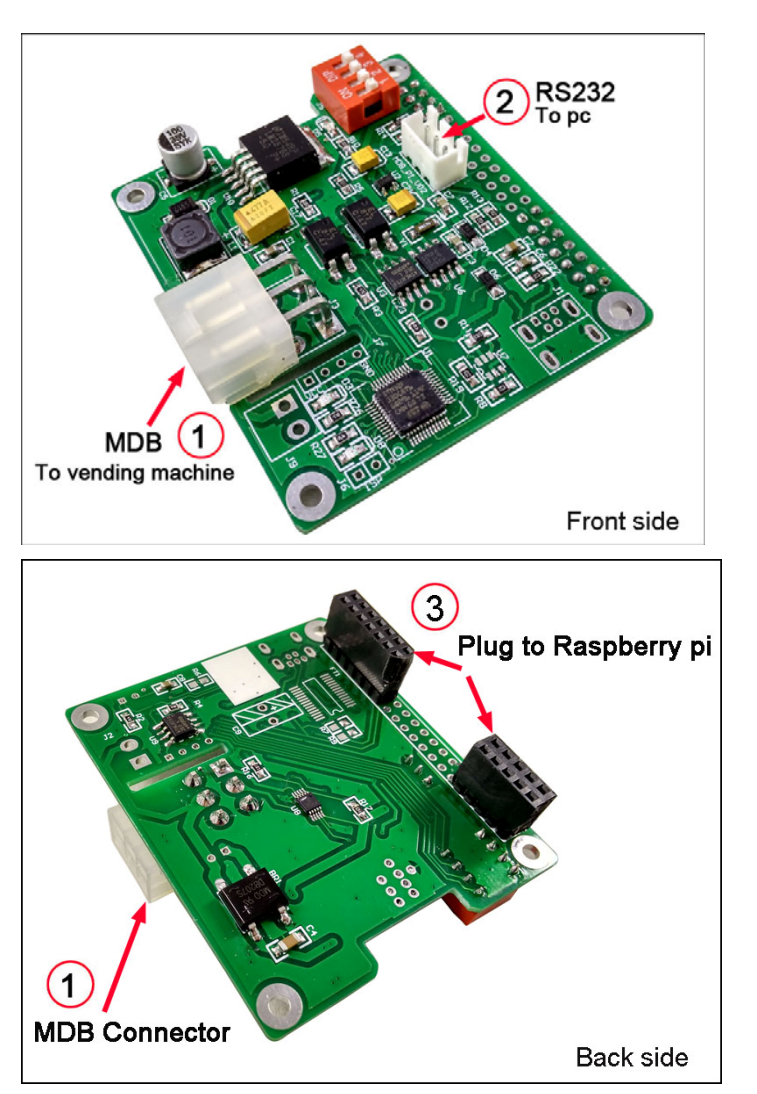

What is the MDB board for Raspberry pi ? Wafer provide the housing for this board and can mount the Rasberry pi and MDB board together.

User can communicate with the vending machine cashless interface through the Raspberry pi Com port.

Wafer also provide a three pin connector on board for firmware update and also for PC com port test. So that means when user get the board,can firstly test it with the PC.

How to test it with the PC ? Just directly plug the three pins connector to PC and plug the MDB connector to VMC.

## **Now we start the MDB adapter Test with vending machine and PC:**

- 1. Know your Vending machine
	- a) Vending machine must support the cashless payment device
	- b) Vending machine has the MDB connector for MDB cashless devices
	- c) Disconnect other MDB payment devices before test the MDB adapter board
- 2. Connect the Adapter board to VMC and PC Simply plug the Pi2MDB to VMC (Vending machine controller) and the PC RS232 port. Check the suitable USB driver from the following web link: http://www.ftdichip.com/Drivers/VCP.htm
- 3. Open the PC-MDB Test tool (SerialTool.exe)

Firstly check in the PC device manager or make clear which is the right com port that can be used. And then Select the right Com port in the SerialTool and select the "Hex Send" as the following picture

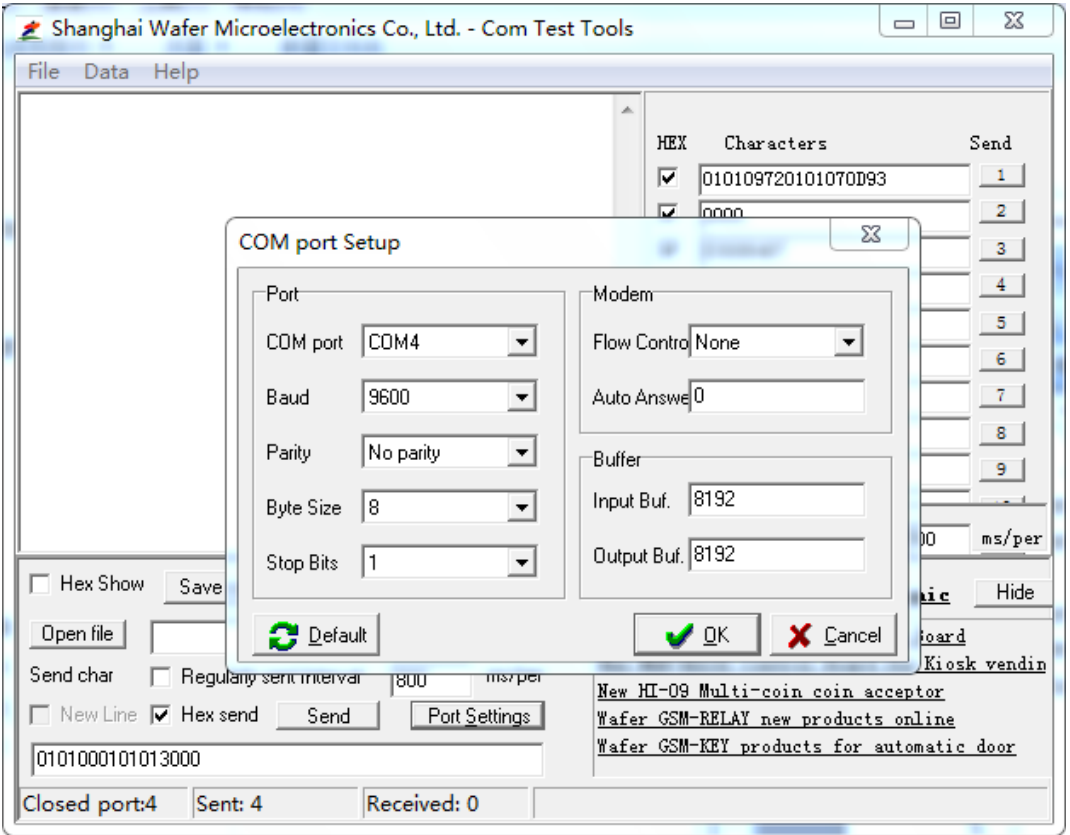

4. Power on the VMC (Pi2MDB adapter box will be powered on at the same time through the MDB bus)

After powered on,keep to look at the Pi2MDB adapter board status LEDs, when the adapter board can be connected to the VMC,the MDB Master LED will flash some times during Power on data exchange.

## **If No " MDB Master LED" flashing happen,then Please check:**

(1) Confirmed again,that vending machine support the cashless device interface

- (2) If the MDB address is switched at the 10H (Normally VMC will Priority support 10H)
- (3) Power off and Power on the VMC again to try
- (4) Switch the MDB address to 60H to Power off and power on the VMC again to try
- (5) Contact your VMC manufacture,if that VMC can support the MDB cashless device
- 5. If MDB Master LED flash some times and that means VMC has found this PC2MDB cashless devices

**After power on the PC2MDB, Serial tool will get a self ID data:" Firmware version and the config data Report"** 

If serial tool cann't get this data, you need to check the serial port is properly selected If adapter box is connected successfully to the VMC , then you can get other more data from VMC,for example 11…… or 14….. (Start with 11, 12 , 14 or other)

You don't need to do anythings, our adapter box is already do the communication with the VMC with the config data.

### **If you can get the data 140115,Then Now Congraturations, PC2MDB adapter has successfully connected to VMC**

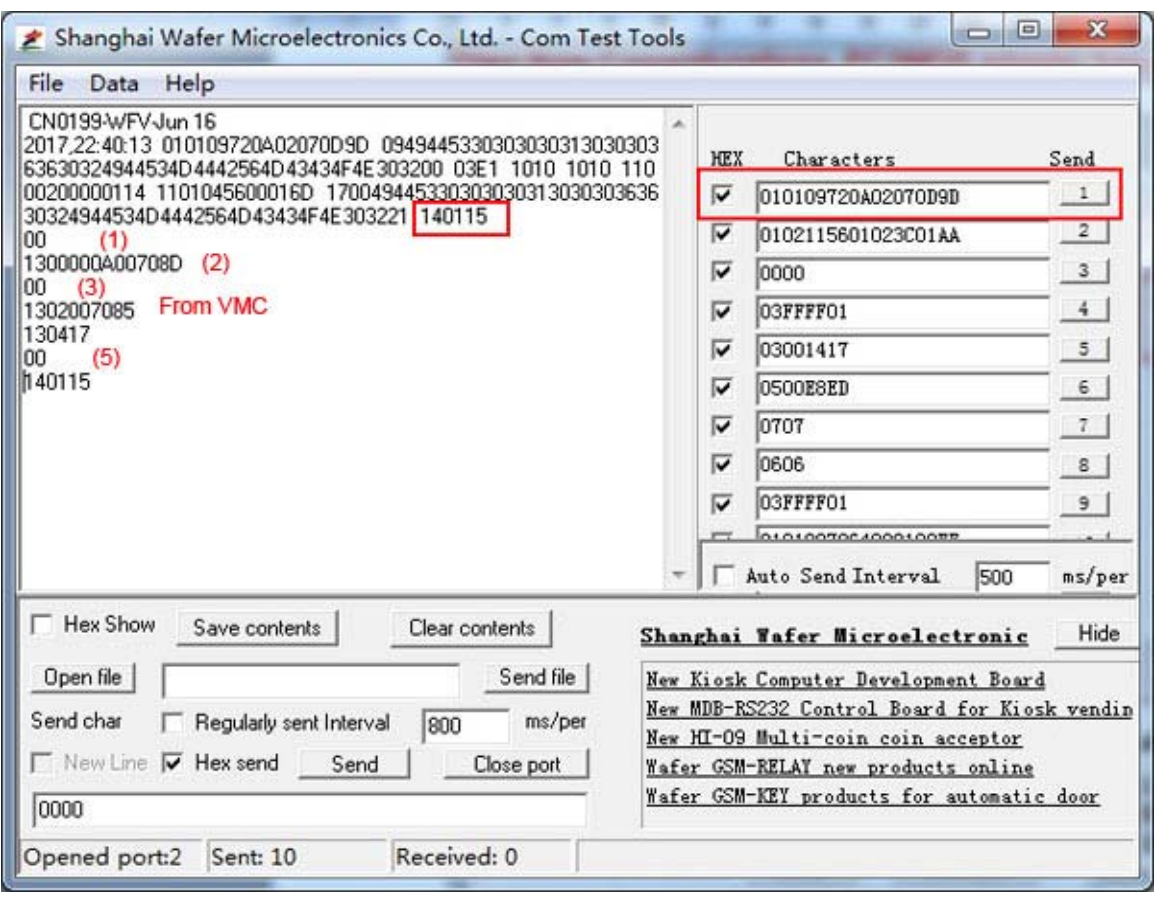

Following is the Prototype VMC test data brief explanation:

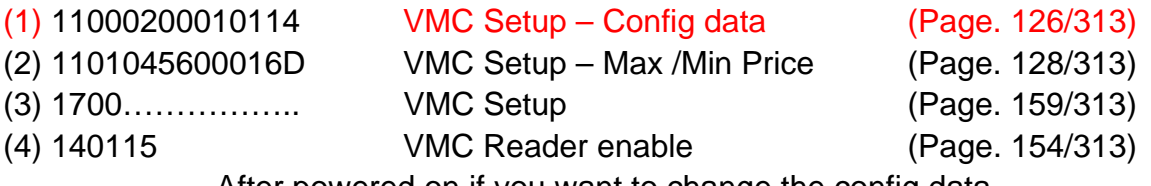

----------------- After powered on,if you want to change the config data ------

## (5) 010109720A02070D9D

This is the config data for VMC, if you change it with your data according to MDB protocal, then press the Line 1 to send to PC2MDB Adapter box and press the Line 2 to ask the VMC to read the data again

Note: The first 8 bytes is the config data and the last data 9D is Checksum

 When you compile your data during test and not sure the Checksum,then just send the first 8 bytes,the adapter box will reply you the checksum data,the you put the Checksum data at the end of the data group,then the adapter will reply you " 00 "

- 6. Now you need to read the " Mdb\_version\_4-2.pdf " file carefully, especially about the MDB cashless device (From 7.1 ,page 117/313 )
- 7. What adapter box has done by itself ?
	- (1) Adapter box will reply the poll command from VMC automatically.
	- (2) When power on, Adapter box will reply the Config data that is saved in the memory to VMC
	- (3) You can change the config data by yourself,and next time VMC power on again will read the new config data
- 8. Now we test to add the credit value to VMC

Press the test Line 3 button to send the data : 03FFFF01 (Page: 131/313)

This command is to start the Begin Session to tell the VMC,that card funds available for vending

#### **After user select the goods,then:**

VMC VEND send the Vend Request data: | 1300000A00708D (Page: 144/313) (VMC send the information of the item price and number to card reader to confirm the credit)

Then Card reader should reply with Vend approved or Vend denied

For example : 05000A0F to Aprove the vend or 0606 to Deny the vend

VMC Reply after vending success: 1302007085 and 130417

Then card reader need to send the command  $\sqrt{0707}$  to end the session

**When user develop his own project code. Must be noted: Start every session with 03FFFF01 and End with 0707**

9. Test with Wafer MDB Test tools:

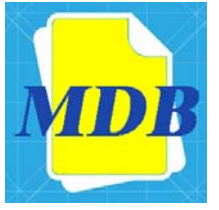

If you have order the SDK sets, then please contact waferstar to get the source code for This MDB test tools

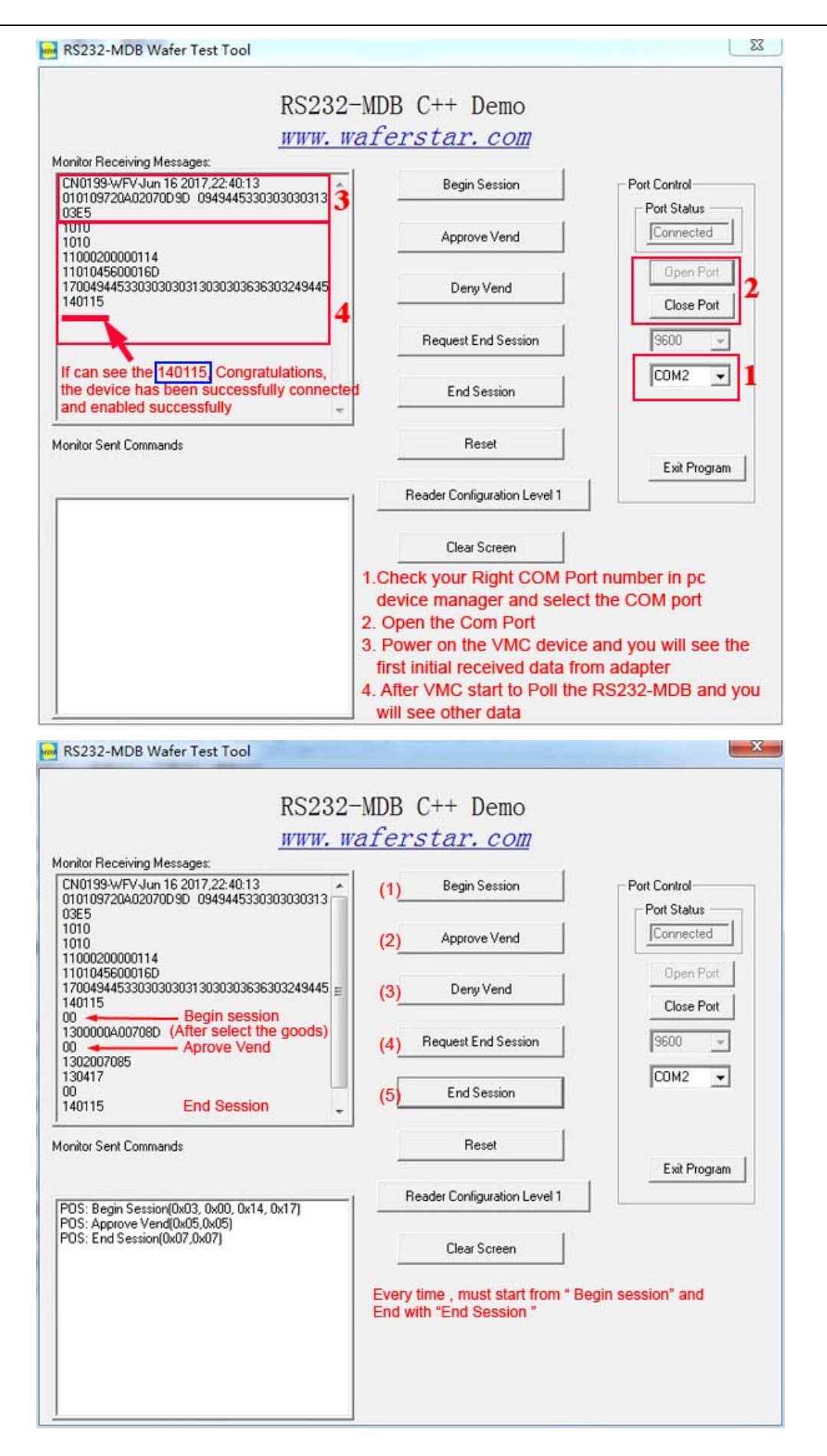

### 10. What is waferstar SDK included:

- (1) Two sets Pi2MDB adapter box
- (2) MDB Test Tools

------- Following service don't included in the normal order

- (3) Two sets Good quality USB to RS232 adapter cable (For MDB-USB box sets don't include this. Because MDB-USB is already USB interface)
- (4) Source code of WAFER MDB Test Tools
- (5) Wafer MDB protocol technical support and Easy understanding help
- (6) Ultimately technical supported until the project succeeds

 **(7) MDB adapter simulate MDB coin acceptor or MDB bill acceptor supported (This is very important when some vending machine don't support MDB cashless device interface)**

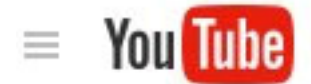

11. Check how to use at youtube: https://www.youtube.com/watch?v=afq4uCf59Ac

12. Where can download the USB driver ? http://www.ftdichip.com/Drivers/VCP.htm

13. How can I get the fast technical service ? Online service skype: wafer‐service

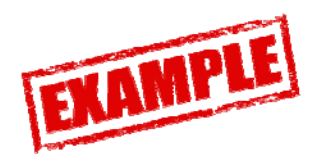

For example,Customer select and buy a product from the vending machine and Vending machine dispense the product

- 1. PC Send the Credit Funds Available (Scaled) to VMC (For example 03FFFF01) Just use the maximum credit value would be okay
- 2. User Select the product (For example NO.11 product was selected ) (No data send to PC)
- 3. VMC then send the Vend Request to PC 13000064000B82 Note the PC,NO.11 product was selected and also the price is 1.00 (64H Scaled to 1.00)
- 4. If PC reply with 05006469 Just tell the VMC,that Vend Approved and Confirmed the last credit would be deducted from the buyer's account.

This may not match the amount specified in the VEND REQUEST command; it may be surcharged or discounted.

- 5. VMC will dispense the product and send the VEND SUCCESS to reader 1302000B20
- 6. VMC will also send the command 130417 to inform the Session Complete
- 7. PC must reply with 0707 to end the Session

For example,Customer select and buy a product from the vending machine,but The PC denied the select vend

- 1. PC Send the Credit Funds Available (Scaled) to VMC (For example 03FFFF01)
- 2. User Select the product (For example NO.11 product was selected) (No data send to PC) Just use the maximum credit value would be okay
- 3. VMC then send the Vend Request to PC 13000064000B82 Note the PC,NO.11 product was selected and also the price is 1.00 (64H Scaled to 1.00)
- 4. At this step,PC can deny the Vend and Reply with 0606 Just tell the VMC,that Vend was denied
- 5. VMC will not dispense the product and send the command 130417 to inform the Session **Complete**
- 6. PC must reply with 0707 to end the Session